## Secure Email Gateway (SEG) V2

VMware Workspace ONE UEM 2001

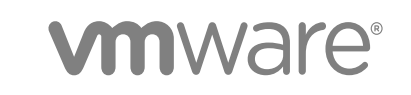

You can find the most up-to-date technical documentation on the VMware website at:

#### <https://docs.vmware.com/>

If you have comments about this documentation, submit your feedback to

[docfeedback@vmware.com](mailto:docfeedback@vmware.com)

**VMware, Inc.** 3401 Hillview Ave. Palo Alto, CA 94304 www.vmware.com

Copyright  $^\circ$  2020 VMware, Inc. All rights reserved. [Copyright and trademark information.](http://pubs.vmware.com/copyright-trademark.html)

## **Contents**

- **1** [Introduction to the Secure Email Gateway\(V2\)](#page-3-0) 4
- **2** [The Secure Email Gateway Architecture](#page-4-0) 5
- **3** [SEG Support on UAG](#page-6-0) 7

#### **4** [Requirements for the Secure Email Gateway \(V2\)](#page-7-0) 8

[Configuring for High Availability and Disaster Recovery](#page-9-0) 10 [Configure the SEG V2](#page-10-0) 11 [Install the Secure Email Gateway \(V2\)](#page-12-0) 13 [Configure the SEG V2 EWS Proxy for Email Notification Service](#page-13-0) 14 [Configure the External Configuration File](#page-14-0) 15 [Configure a Different Hostname for Exchange Web Service](#page-15-0) 16 [The SEG V2 Admin Page](#page-15-0) 16 [Channel SEG Logs to the Syslog Server](#page-17-0) 18 [Channel SEG Logs to the Syslog Server on the Unified Access Gateway](#page-18-0) 19 [Migrate from the Secure Email Gateway Classic to Secure Email Gateway V2](#page-19-0) 20

#### **5** [Email Management 22](#page-21-0)

[Activate Email Compliance Policy](#page-23-0) 24 [Email Dashboard](#page-23-0) 24 [List View](#page-24-0) 25 [Configure and Deploy Email Profile](#page-26-0) 27

#### **6** [SEG Migration \(Classic\)](#page-28-0) 29

[Migrate to the SEG V2 with Google 30](#page-29-0) [Configure IP Restriction on Google Admin Console](#page-30-0) 31 [Configure Automatic Password Provision and Sync Passwords](#page-30-0) 31

# <span id="page-3-0"></span>Introduction to the Secure Email<br>Gateway(V2)

The Workspace ONE UEM powered by AirWatch Secure Email Gateway V2 (SEG V2) helps to protect your mail infrastructure and enables VMware AirWatch Mobile Email Management (MEM) functionalities. Install the SEG along with your existing email server to relay all ActiveSync email traffic to Workspace ONE UEM-enrolled devices.

Based on the settings you define in the Workspace ONE UEM console, the SEG filters all communication requests from individual devices that connect to SEG.

**Note** This guide contains information about the SEG V2. The SEG Classic software is being discontinued and end of life has been announced. The Classic Secure Email Gateway (SEG) installer will reach End of General Support on May 5, 2019. On December 24, 2018, the Classic SEG installer will be removed from the Resources portal. After May 5, 2019, VMware cannot guarantee full support for Classic SEG. For more information about the End-of-Life terms, see [https://support.workspaceone.com/articles/](https://support.workspaceone.com/articles/360005952494) [360005952494.](https://support.workspaceone.com/articles/360005952494)

**Note** To read about the Classic SEG information, see the *VMware AirWatch Secure Email Gateway 1811 guide* at [https://docs.vmware.com/en/VMware-Workspace-ONE-UEM/1811/WS1-Secure-Email-](https://docs.vmware.com/en/VMware-Workspace-ONE-UEM/1811/WS1-Secure-Email-Gateway/GUID-AWT-SEG-CLASSIC-REQS.html)[Gateway/GUID-AWT-SEG-CLASSIC-REQS.html.](https://docs.vmware.com/en/VMware-Workspace-ONE-UEM/1811/WS1-Secure-Email-Gateway/GUID-AWT-SEG-CLASSIC-REQS.html)

# <span id="page-4-0"></span>The Secure Email Gateway<br>Architecture

Deploy the SEG to enable the policy creation that determines how end-users access mail on their devices. It is optimal to install the Secure Email Gateway (SEG) in a Demilitarized Zone (DMZ) or behind a reverse proxy server.

The SEG is an on-premises component that you install as part of your organization's network. The SEG Proxy model requires an Exchange ActiveSync infrastructure like Microsoft Exchange, IBM Notes Traveler, or G Suite. For more information on SEG, contact Workspace ONE Support.

**Note** Workspace ONE UEM only supports the versions of third-party email servers currently supported by the email server provider. When the provider deprecates a server version, Workspace ONE UEM no longer supports integration with that version.

## SEG Setup with Exchange ActiveSync

Workspace ONE UEM best practices support this configuration. The SEG is placed in the DMZ for routing mobile email traffic.

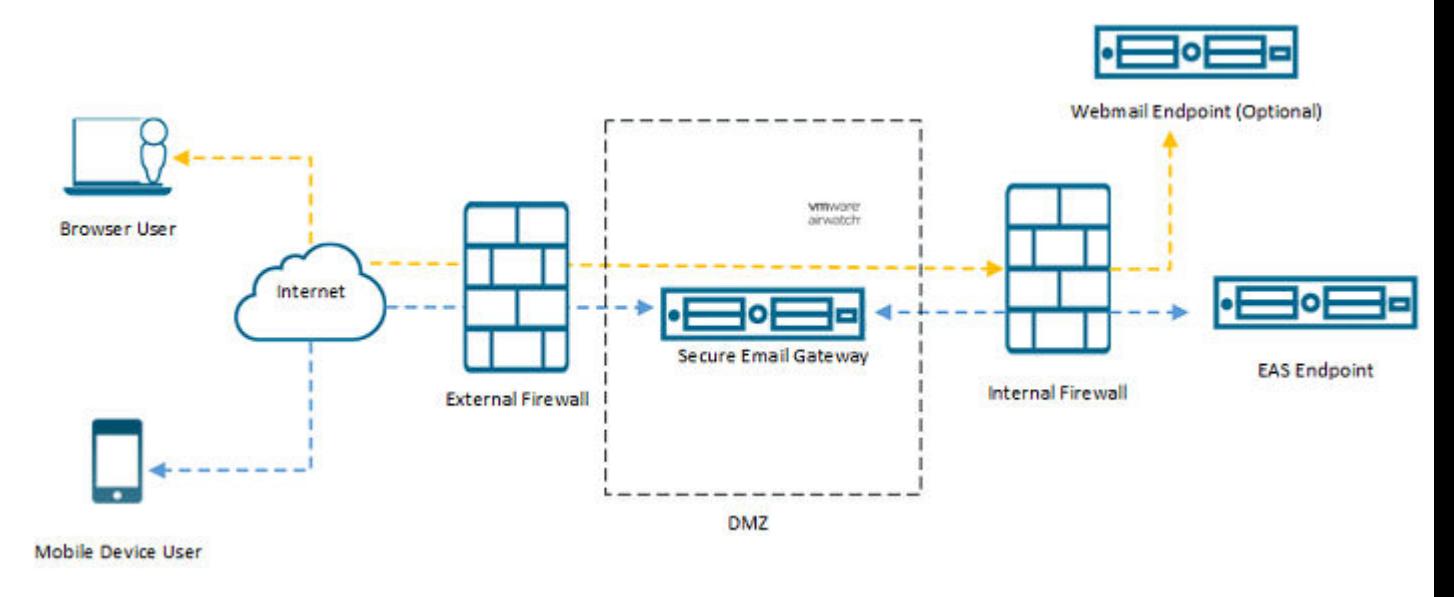

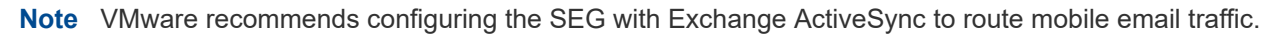

## Exchange ActiveSync SEG Using Optional Reverse Proxy Configuration

The reverse proxy configuration uses an optional reverse proxy to direct the mobile device traffic to the SEG Proxy while routing browser traffic directly to the webmail endpoints. Use the following network configuration to set up the reverse proxy to communicate between devices and the SEG using the Exchange ActiveSync (EAS) protocol.

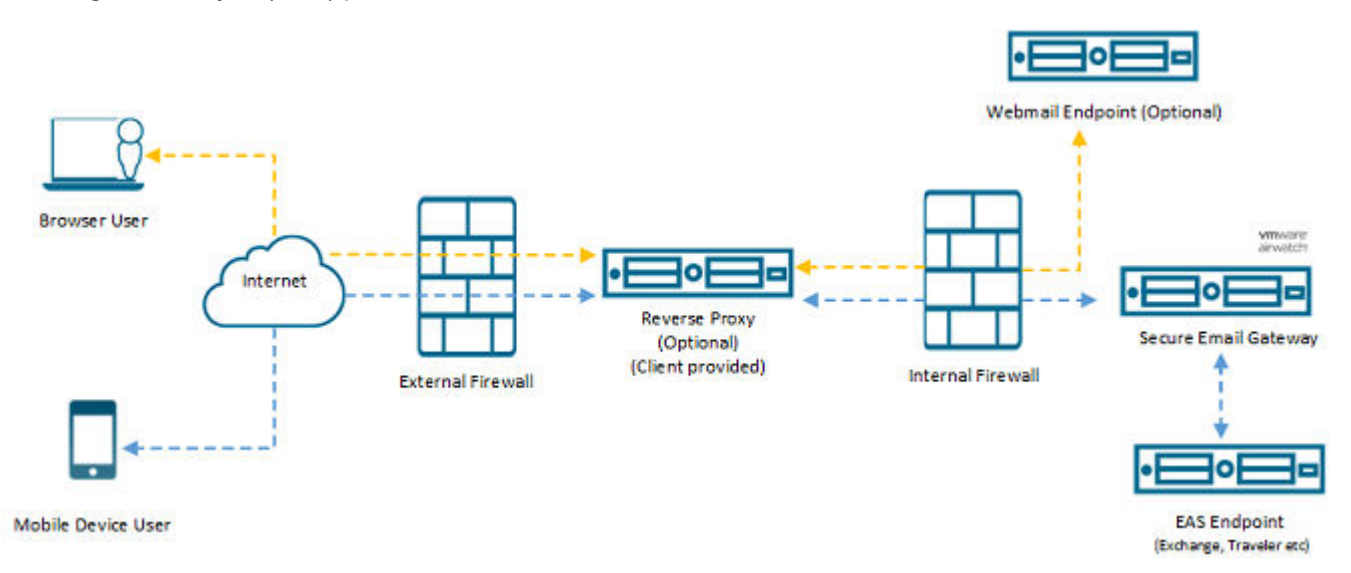

## Recommendations for Reverse Proxy Configuration

Exchange ActiveSync is a stateless protocol, and persistence is not explicitly required by Microsoft. The best load-balancing method might vary from different implementations. Use the following information to meet the recommended load-balancing requirements efficiently.

- **IP-based affinity**: Configure IP-based affinity if you are using Certificate authentication and there is no proxy or other component in front of the load-balancer that changes the source IP from the original device.
- <sup>n</sup> **Authentication Header Cookie based Affinity**: If you are using Basic authentication, especially if there is a proxy or other network component that changes the source IP from the original device.

## <span id="page-6-0"></span>**SEG Support on UAG**

SEG provides secure access to your organization's on-premise email as part of the Unified Access Gateway (UAG) platform. Before deploying SEG on UAG, you must complete the MEM configuration using the Workspace ONE platform.

SEG has the following constraints when deployed on UAG:

- The SEG service on the UAG appliance listens on the port as configured under the **Server Settings** in the MEM configuration.
- n The UAG does not support any non-encrypted protocols. Therefore, SEG only supports SSL reencryption (SSL bridging) or SSL pass through.
- **n** If your API server or email server is using self-signed certificates, the corresponding trusted certificates must be uploaded through the UAG Admin UI or referenced during the PowerShell deployment.
- SEG on UAG always uses port 5701 and 41232 for the clustering ports in the MEM configuration. You cannot configure clustering ports other than 5701 and 41232 with UAG.
- **n** Consider deploying SEG on dedicated UAG instances as SEG requires additional resources that might strain your existing deployment. The Workspace ONE team is evaluating the performance of combining SEG with other edge services on UAG.

For more information about the SEG support on UAG, see the *Secure Email Gateway on Unified Access Gateway* topic in the *Deploying and Configuring VMware Unified Access Gateway* guide.

# <span id="page-7-0"></span>Requirements for the Secure<br>Email Gateway (V2)

To successfully deploy the SEG, you must meet the UEM console requirements, hardware requirements, software requirements, and network recommendations.

## UEM Console Requirements

- **n** All currently supported UEM console versions. See the Workspace ONE UEM console release and End of General Support Matrix document for more details on the currently supported versions.
- REST API must be enabled for the Organization Group.

#### **Prerequisite: Enable REST API**

To configure the REST API URL for your Workspace ONE UEM environment:

- 1 Navigate to **Groups & Settings > All Settings > System > Advanced > API > REST API**.
- 2 The Workspace ONE UEM gets the API certificate from the REST API URL that is on the Site URLs page. For SaaS deployments, use the format as XX.airwatchportals.com.

You can configure the SEG V2 at a container organization group that inherits the REST API settings from a customer type organization group.

### Hardware Requirements

A SEG V2 server can be either a virtual (preferred) or physical server.

Note the following when deploying SEG V2:

- n An Intel processor is required. CPU Cores should each be 2.0 GHz or higher.
- The minimum requirements for a single SEG server are 2 CPU cores and 4 GB RAM.
- <sup>n</sup> When installing the SEG servers in a load balanced configuration, sizing requirements can be viewed as cumulative. For example, a SEG environment requiring 4 CPU Cores and 8 GB RAM can be supported by either:
	- One single SEG server with 4 CPU cores and 8 GB RAM.
	- Two load-balanced SEG servers, each with 2 CPU cores and 4 GB RAM.
- <sup>n</sup> 5 GB disk space needed per SEG and dependent software. This does not include system monitoring tools or additional server applications.

## Software Requirements

- Windows Server 2008 R2
- **Number** Windows Server 2012
- **No. 3** Windows Server 2012 R2
- **Nindows Server 2016**

## Networking Requirements

The SEG uses the following default ports:

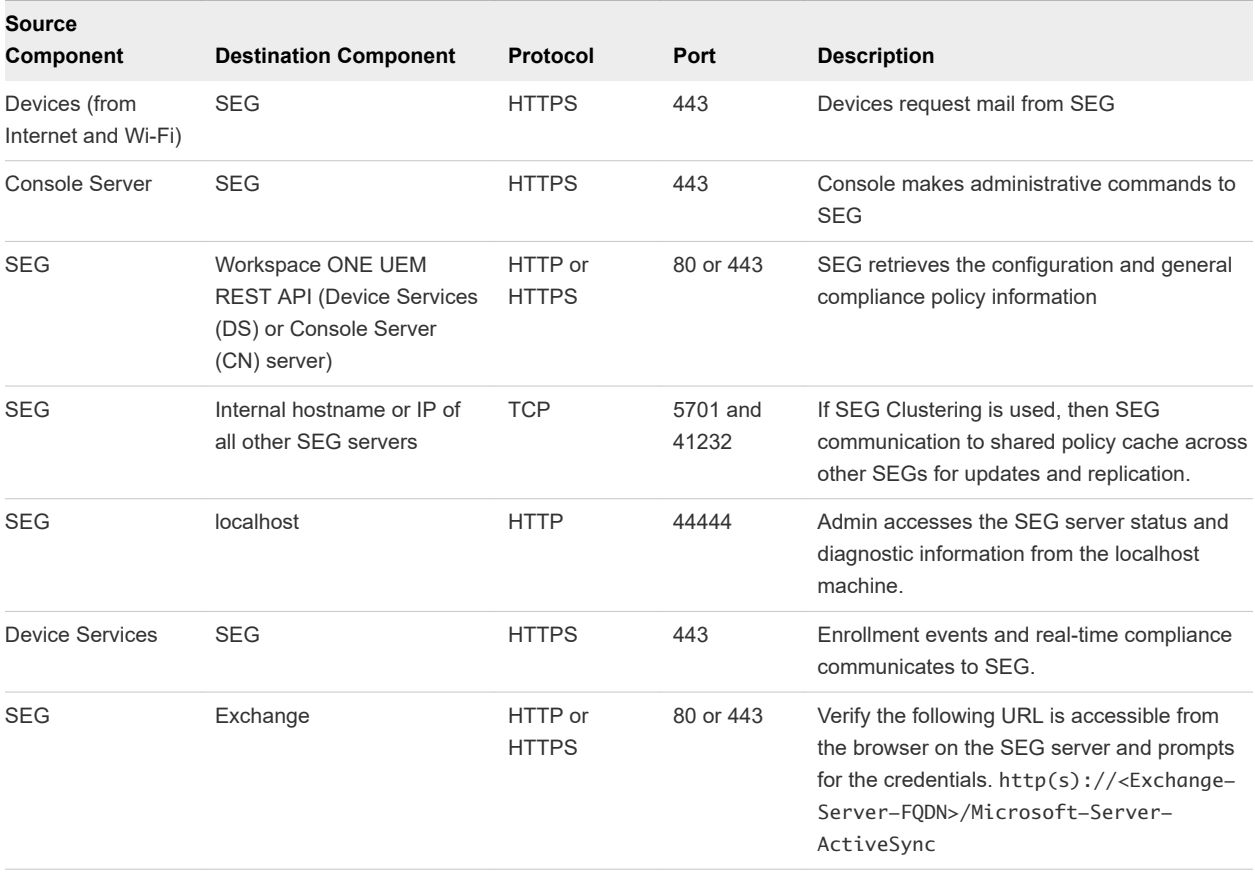

The SEG V2 requires that TLS 1.1 or 1.2 is supported on the client's email server, preferably TLS 1.2. It is recommended that the client follow the guidelines of the email system and the OS manufacturer.

## <span id="page-9-0"></span>Recommendations

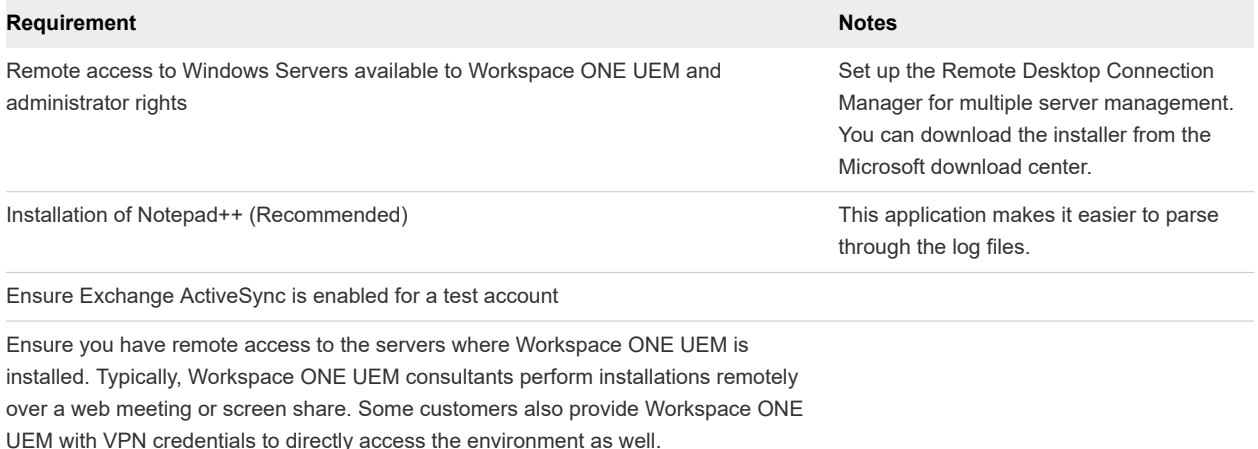

This chapter includes the following topics:

- Configuring for High Availability and Disaster Recovery
- [Configure the SEG V2](#page-10-0)
- [Install the Secure Email Gateway \(V2\)](#page-12-0)
- [Configure the SEG V2 EWS Proxy for Email Notification Service](#page-13-0)
- [Configure the External Configuration File](#page-14-0)
- [Configure a Different Hostname for Exchange Web Service](#page-15-0)
- **n** [The SEG V2 Admin Page](#page-15-0)
- <sup>n</sup> [Channel SEG Logs to the Syslog Server](#page-17-0)
- <sup>n</sup> [Channel SEG Logs to the Syslog Server on the Unified Access Gateway](#page-18-0)
- <sup>n</sup> [Migrate from the Secure Email Gateway Classic to Secure Email Gateway V2](#page-19-0)

## Configuring for High Availability and Disaster Recovery

SEG can be configured in high availability and disaster recovery environments with both clustering and non-clustering server configurations.

Following are the benefits of using SEG in Clustering and Non-Clustering server environments:

- **Non-Clustered Server Configuration** 
	- Each SEG is updated independently.
	- Failover can be performed at the load balancer.
	- External URL can be the same across servers and device EAS profiles.
- **Clustered Server Configuration** 
	- **Each data center uses a distinct MEM configuration with an external URL and a cluster.**
- <span id="page-10-0"></span>nternal IP addresses can be used for clustering rather than public IP addresses only.
- **n** Device EAS profiles must use a third URL that can be failed-over between data centers.

## Configure the SEG V2

To implement the SEG (V2) for your email architecture, first configure the settings on the UEM console. After you configure the settings, you can download the SEG installer from the Workspace ONE resource portal.

#### Procedure

- **1** In the UEM console, navigate to **Email** > **Settings** and select **Configure**. The **Add Email Configuration** wizard displays.
- **2** In the **Platform** tab of the wizard:
	- a Select **Proxy** as the **Deployment Model**.
	- b Select the **Email Type** (Exchange, IBM Notes, or Google).
	- c If you selected Exchange as the email type, then select the appropriate exchange version from the drop-down menu. Click **Next**.

Example of email servers is Exchange, IBM Notes, or Google.

**3** Configure the basic settings in the **Deployment** tab of the wizard and then select **Next**.

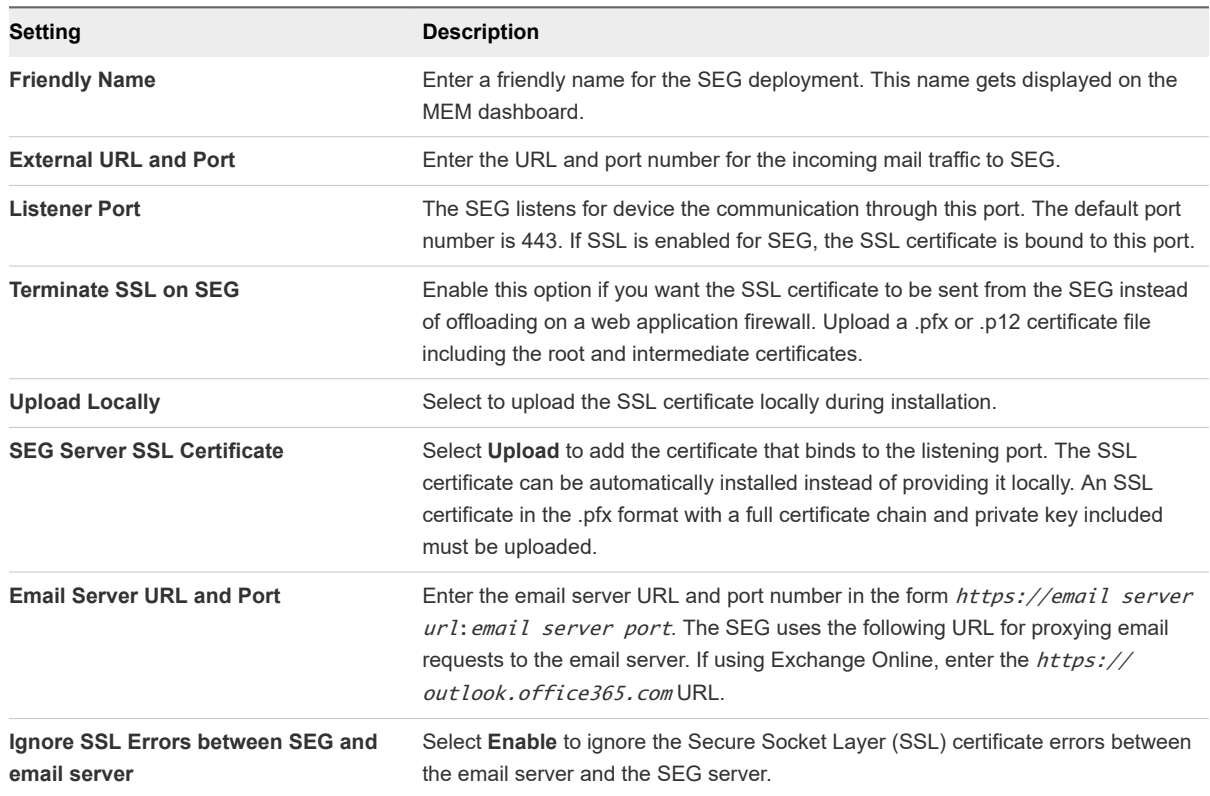

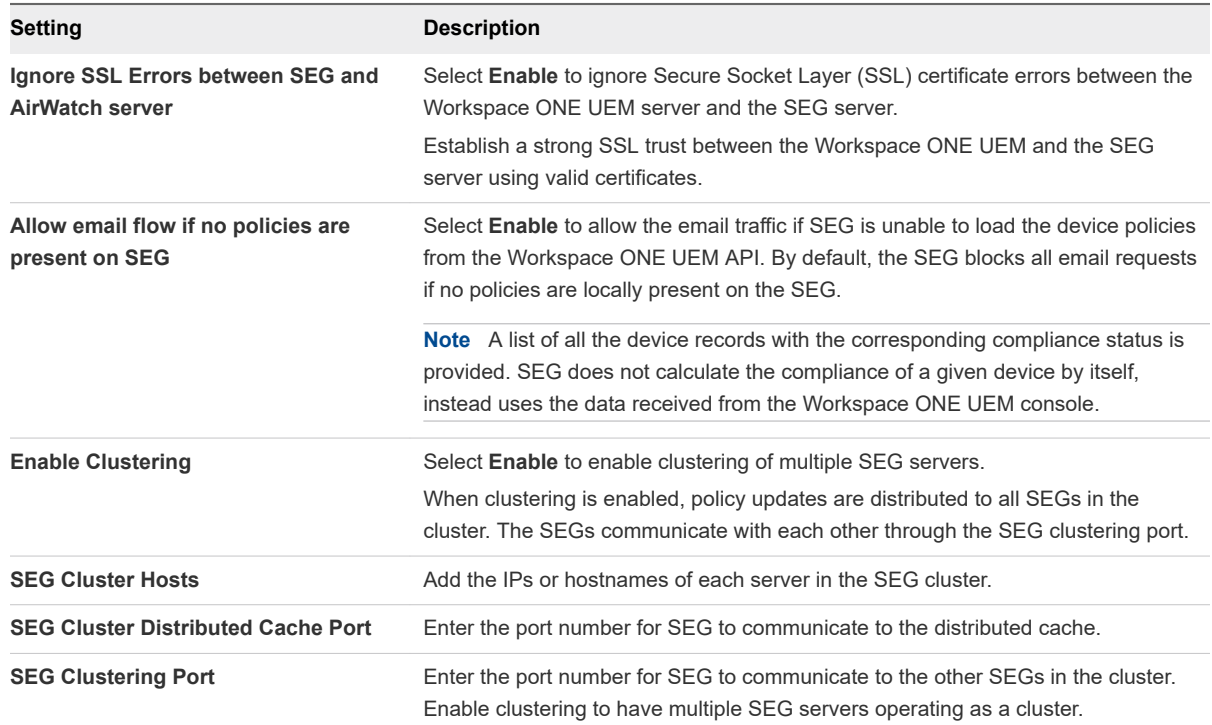

- **4** Select **Next** in the **Profile** tab of the wizard. If necessary, assign an email profile to the MEM configuration. Select **Next** in the Profile tab of the wizard.
- **5** On the Summary tab, review the configuration that you have just created. Select **Finish** to save the settings.
- **6** Download the SEG installer from the Workspace ONE resource portal.
- **7** Configure any additional settings for your SEG using the **Advanced** option.

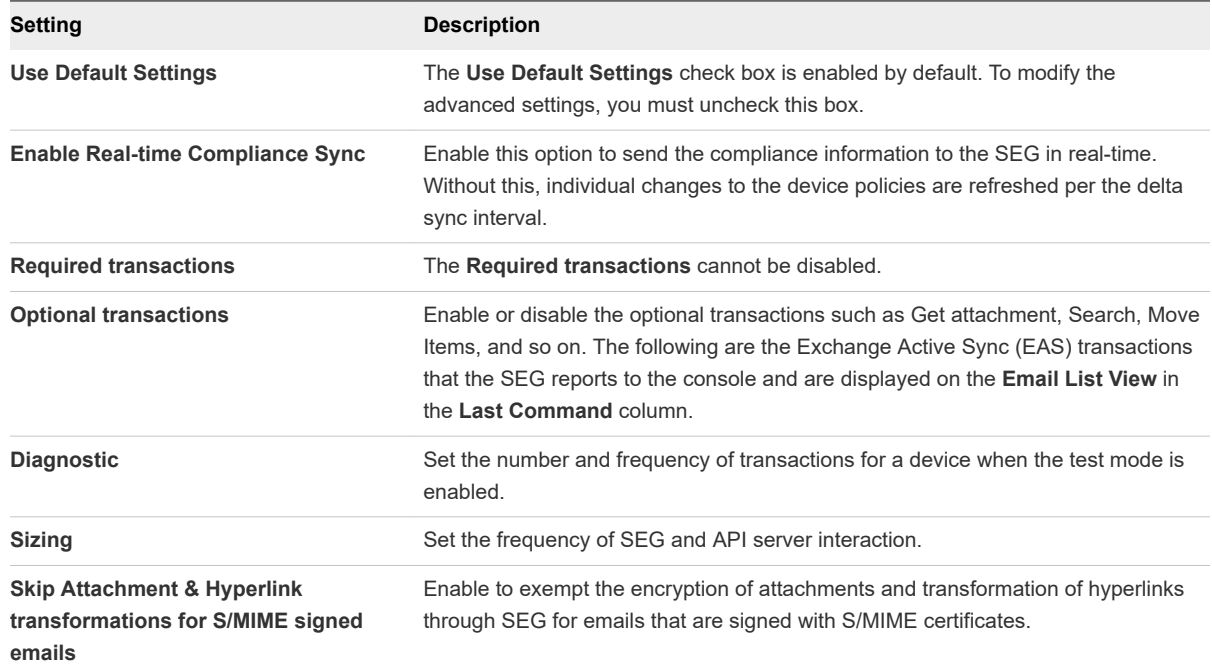

<span id="page-12-0"></span>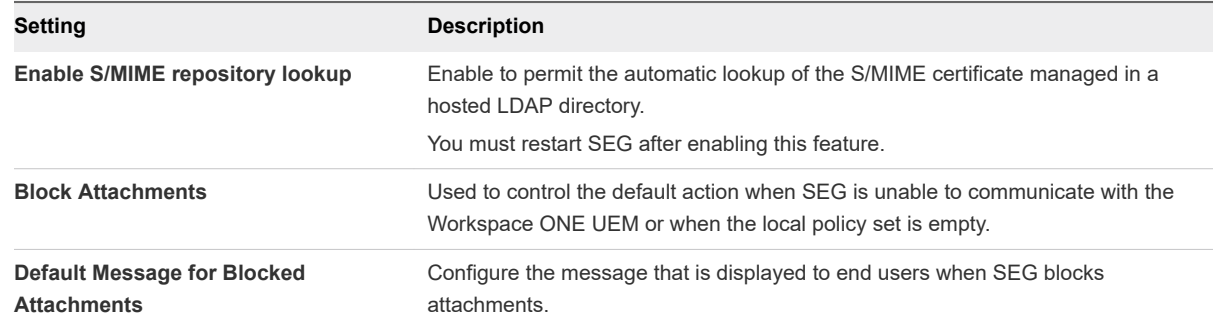

## Install the Secure Email Gateway (V2)

Install the Secure Email Gateway (SEG) to relay all email traffic to Workspace ONE UEM-enrolled devices.

#### Procedure

- **1** Run the installer as an administrator. In the **AirWatch Secure Email Gateway InstallShield Wizard**  window. Click **Next**.
- **2** Accept the **End User License Agreement**.
- **3** Click **Next** to install the SEG to the default folder **C:\AirWatch\** or click **Change** to choose a different folder.
- **4** Click **Yes** to install the JRE.
- **5** Enter the **AirWatch API Information** and click **Next**.

The credentials used for accessing the API are only used for the initial setup and cannot be used again.

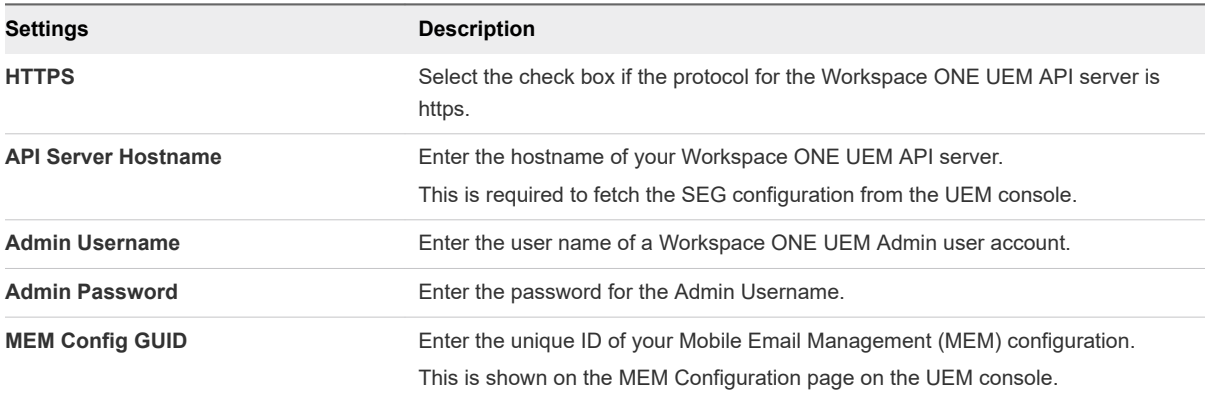

<span id="page-13-0"></span>**6** If an outbound proxy is required for the communication from the SEG to the API server then select the **Outbound proxy?** check box and enter the proxy settings details as described in the table. Click **Next**.

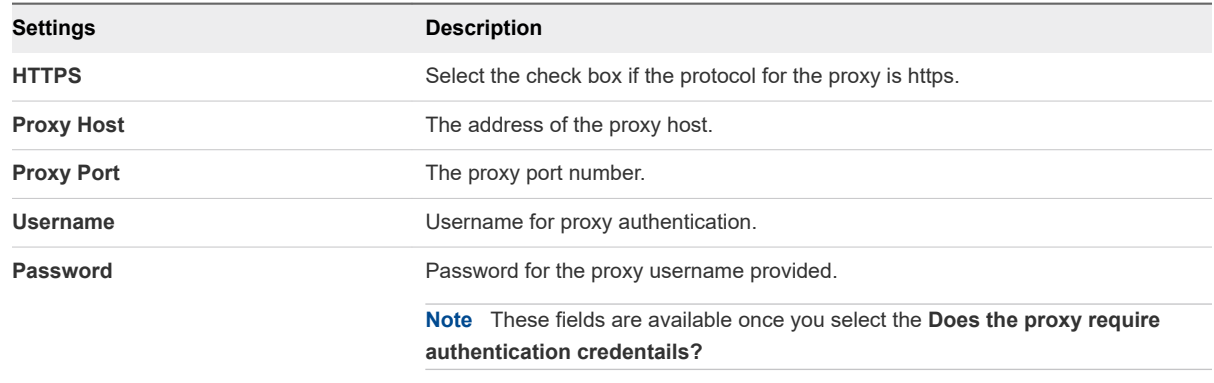

**7** (Optional) Click **Browse** to upload the SSL Certificate, enter the **Certificate Password** and then click **Next**.

You can skip this step if the SSL certificate is already uploaded

- **8** Click **Install** to begin the installation. The InstallShield Wizard takes a few minutes to install the SEG.
- **9** Click **Finish** to exit the **AirWatch Secure Email Gateway InstallShield Wizard**.

## Configure the SEG V2 EWS Proxy for Email Notification **Service**

SEG provides authorization and compliance for Exchange Web Services (EWS) traffic used by VMware's Email Notification Service (ENS). ENS adds Push Notification support to Exchange for providing real-time email notifications to Workspace ONE Boxer.

Both Cloud and On-premises ENS deployments are supported by SEG. The SEG listens on the EWS endpoint for traffic from the ENS, applies the MEM compliance policies on incoming requests, and proxies the requests to Exchange. Certificate Based Authentication (CBA) using KCD is supported.. If your deployment utilizes CBA using KCD, SEG acquires the Kerberos token (from KDC) required for Exchange authentication.

#### Procedure

- **1** Navigate to **SEG > Config** folder.
- **2** Select the **application.properties** file and edit the file.

When SEG is deployed on UAG, use the following path to edit the file: vi /opt/vmware/ docker/seg/container/config/override/application-override.properties

- **3** Add the **enable.boxer.ens.ews.proxy=true** entry in the **application-override.properties** file.
- **4** Save the file.

<span id="page-14-0"></span>**5** Restart the SEG service. The SEG now listens to the /EWS endpoint for traffic from the email notification service.

### Configure the External Configuration File

In certain scenarios, you might want to override the default values provided in the application.properties file. Using the SEG V2, you can manually override the values in the application.properties file using an external configuration file, instead of modifying the application.properties file.

The following procedure describes the steps to configure the external configurations file.

**Note** The file or folder names used in this procedure are for your reference only. You can choose any file or folder names as per your choice.

#### Prerequisites

In addition to the configuration received from the Workspace ONE UEM console, the SEG V2 uses certain values from the local configuration file at SEGDir/config/application.properties. During a SEG V2 upgrade, the values in the older application.properties file are discarded and the external configuration file retains any overridden values when the new version of SEG is installed. In case, any values need to be modified, update the external configuration file. During a SEG upgrade this helps to retain the customer overridden configuration values.

#### Procedure

**1** Create a folder in the server machine where SEG V2 is installed, and create a subdirectory where the override file is located.

For example, create a subdirectory with name config-override under the SEG installation directory C:\AirWatch\SEG\.

**2** Browse to the newly created folder and create a properties file.

For example, if the file name is seg-application-override.properties, full path of the file might be C:\AirWatch\SEG\config-override\seg-application-override.properties.

- **3** Navigate to **Control Panel > System and Security > System**.
- **4** Click the **Advanced System Settings** link on the left-side panel, and then click **Environment Variables**.
- **5** Create a system variable. Add the additional.spring.config.location value for the **Variable name** and provide the full path of the file created in Step 2 as **Variable value**.
- **6** Save the newly created file and click **OK**. As per the example in Step 2, the value of the system variable is **C:\AirWatch\SEG\config-override\seg-application-override.properties**.
- **7** Open the properties file created in Step 2 in any text editor, add the property key-value pairs that you want to override and save the file. Any changes to this file take effect only after the SEG service is restarted.

<span id="page-15-0"></span>**8** Restart the SEG service and check if SEG is using the overridden values from the external configuration file.

#### What to do next

After restarting SEG, the overridden values from the external configuration file is used. Verify that the functional behavior of SEG is as per the overridden values.

SEG provides an API to verify if any invalid keys are configured in the external configuration file. Enter / diagnostic/invalidconfigkeys in the **Diagnostics** tab of the Admin UI to access the invalid keys.

## Configure a Different Hostname for Exchange Web Service

Starting with SEG version 2.12, SEG supports the ability to configure a different hostname for processing Exchange Web Service (EWS) traffic. The following procedure describes the steps to configure a different hostname for processing EWS traffic.

#### Procedure

- **1** In the SEG applications.properties file locate and modify the ews.email.server.host.and.port value.
- **2** Enter the hostname and port of the email server that handles the EWS requests.
- **3** Save the applications.properties file.

**Note** The email server related settings utilized by SEG such as server timeout, ignoreSslErrorsWithExchange, and so on is obtained from the email server provided in the MEM configuration wizard.

When you upgrade SEG, the ews.email.server.host.and.port always take the default value as false. On SEG upgrade, you can retain this setting in the seg-application-override.properties file.

For email servers using a self-signed certificate, you must add that certificate to the Java trustStore on the SEG server. If the certificate is added to the trustStore after SEG installation, you must rerun the SEG installer.

### The SEG V2 Admin Page

You can use the SEG V2 Admin page to monitor the health, logging levels, and diagnostics of your SEG.

You can access the Admin page at https://localhost:44444/seg/admin. If SSL is not enabled for SEG, use http.

After you install the SEG, you can perform the following tasks from the SEG Admin page:

- Change logging levels for the different SEG processes
- Call diagnostics endpoints

## Logging

The information related to the SEG processes is recorded in different log files. The level of logging determines the amount of information that is logged for a particular log file. The duration specifies how long an elevated logging level persists before reverting to the default level of the log.

The SEG generates the following logs:

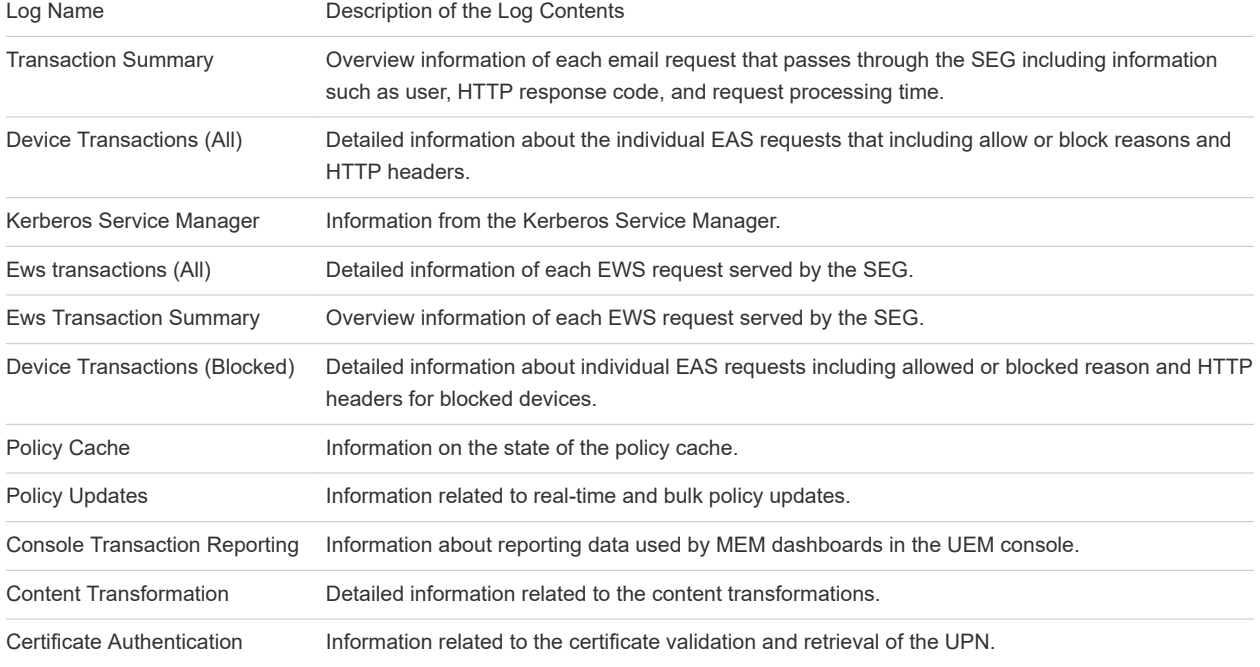

#### **Diagnostics**

On the Diagnostics page you can view the diagnostic information for the SEG and invoke diagnostic endpoints to see other SEG-related information such as the SEG configuration settings, look up the policies in the SEG cache, and download records related to specific policy types.

To use these endpoints, enter the API endpoints as shown in the following table into the REST API URI field on the diagnostic page and click the GET button. Information related to the endpoint is either displayed in the text area on the diagnostics page or a .csv file of the information is downloaded.

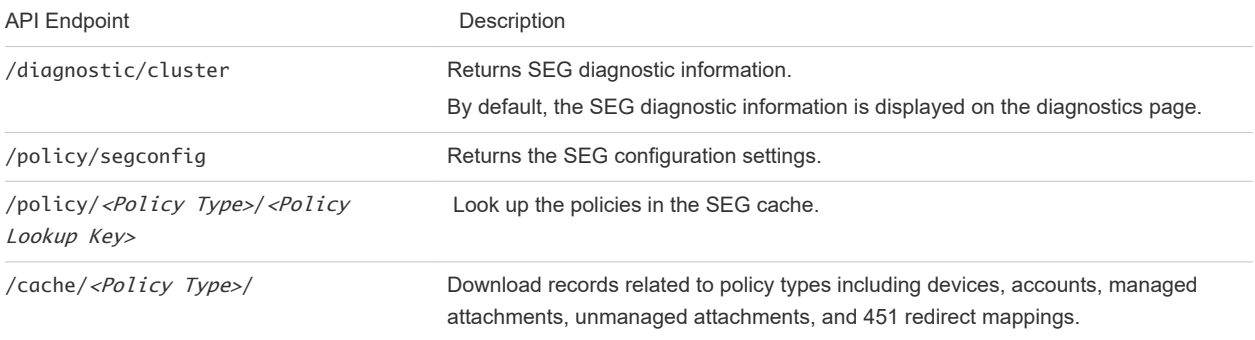

<span id="page-17-0"></span>The following table contains policy types and their respective lookup keys you use to view these policies in the SEG cache. Replace the *<Policy Type>* and the *<Policy Lookup Key>* in the API endpoint, / policy/<Policy Type>/<Policy Lookup Key>.

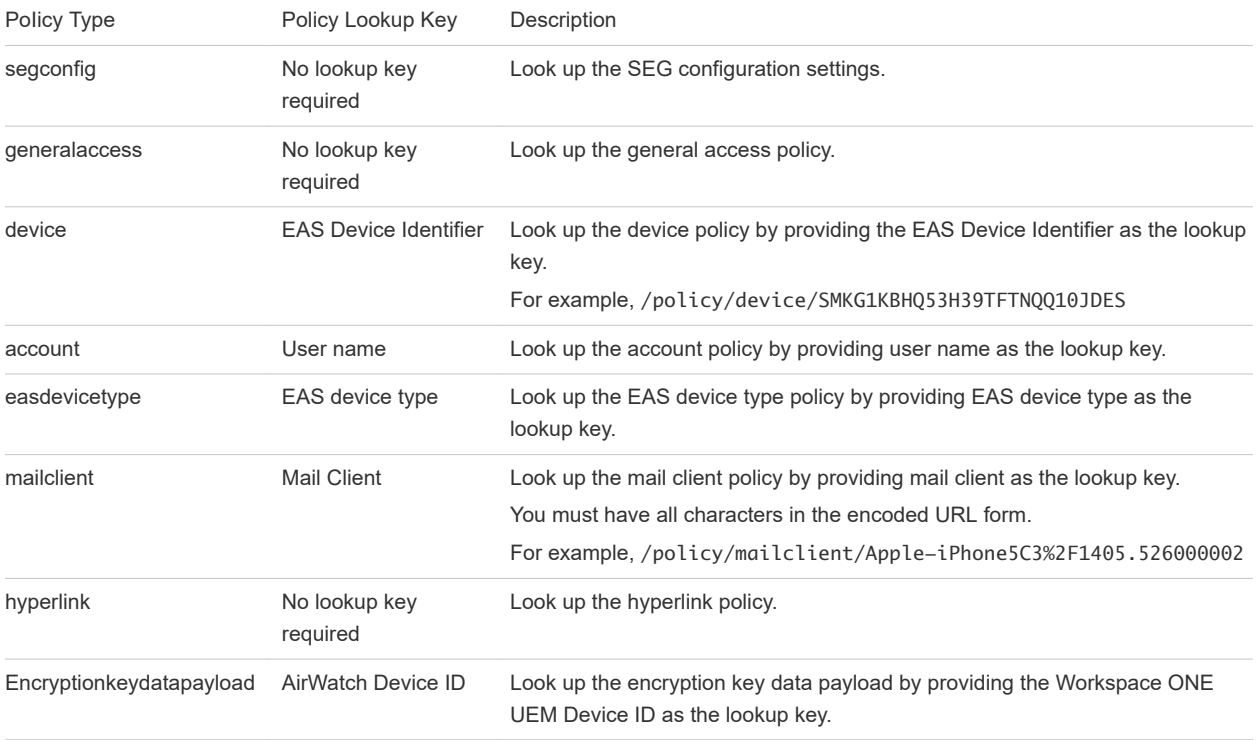

### Channel SEG Logs to the Syslog Server

This procedure describes the steps to enable system logs (syslogs) to capture the SEG logs on a Windows platform. After a SEG upgrade, repeat the steps to set the syslog properties.

#### Procedure

- **1** Navigate to the SEG installation directory: {SEG\_DIRECTORTY}/service/conf.
- **2** Edit the segServiceWrapper.conf file.
- **3** Check for the following properties to enable syslog: wrapper.java.additional.27=- Dsyslog.enabled=false.
- **4** Set the wrapper.java.additional.27=-Dsyslog.enabled=false property to wrapper.java.additional.27=-Dsyslog.enabled=true.
- **5** Configure syslog, enable the following syslog properties, and remove the # before the properties.

```
#wrapper.java.additional.28=-Dsyslog.host=
#wrapper.java.additional.29=-Dsyslog.port=514
#wrapper.java.additional.30=-Dsyslog.facility=USER
```
<span id="page-18-0"></span>The syslog configuration in logback.xml directs the logs to the syslog host.

wrapper.java.additional.28=-Dsyslog.host=

The syslog configuration in logback. xml uses the port 514 on UDP by default.

wrapper.java.additional.29=-Dsyslog.port=514

The syslog configuration in logback.xml uses the USER as the default facility.

wrapper.java.additional.30=-Dsyslog.facility=USER

The app.log is directed to the syslog server by default.

**6** Configure syslog for other loggers and add the syslog appender in the logger element.

```
<if condition="${syslog.enabled}">
     <then>
          <appender-ref ref="SYSLOG_ASYNC"/>
     </then>
\langleif>
```
**7** Restart the SEG service.

## Channel SEG Logs to the Syslog Server on the Unified Access Gateway

This procedure describes the steps to enable the system logs (syslogs) to capture the SEG logs on the UAG platform.

Starting with UAG version 3.7, by default, the SEG is configured to follow the syslog configurations done as part of the UAG system settings. To enable the syslog for UAG, see the *Configure Unified Access Gateway System Settings* topic in the *Deploying and Configuring VMware Unified Access Gateway* guide.

When SEG is deployed on UAG version 3.6, enable the syslog on SEG in addition to the UAG system settings. For more information about enabling syslog for SEG on UAG version 3.6 see the following steps.

#### Procedure

- **1** Open your SSH client and initiate an SSH connection.
- **2** Edit the SEG java arguments for SEG using the vi /opt/vmware/docker/seg/container/ config/seg-jvm-args.conf command.
- **3** Search for the syslog properties, update the values as shown in the example and save the file.

-Dsyslog.enabled=true, -Dsyslog.host=localhost, -Dsyslog.port=514, and - Dsyslog.facility=USER.

**4** Save the SEG edge service on the UAG admin UI to apply the changes.

<span id="page-19-0"></span>**5** Enable the syslog for UAG under the **System Settings**.

**Note** To configure SEG on UAG to log individually any remote syslog server over UDP, update the following properties listed in the seg-jvm-args.conf file:

- **n** Update the -Dsyslog.host value to the remote syslog server host.
- **No Update the -Dsyslog.port value to the syslog server listener port.**
- Save the SEG edge service on the UAG Admin UI to apply the changes.

## Migrate from the Secure Email Gateway Classic to Secure Email Gateway V2

You can upgrade from SEG Classic to SEG V2.

#### **Prerequisites**

- **n** You must have an older version of SEG already installed on the host machine.
- Ensure that the installer for latest version of SEG V2 is available on the host machine.
- MEM configuration for SEG V2 is available

#### Procedure

**1** Run the VMware AirWatch Secure Email Gateway installer as an administrator.

The install wizard verifies the existing installation and displays a popup notifying the user about the upgrade.

- **2** Follow the instructions on the install wizard and accept the End User Licence Agreement and click **Next**.
- **3** You may be prompted to upgrade to a new version of JRE. Follow instructions to reboot immediately or to reboot manually later.
- **4** Verify the Workspace ONE UEM API information.

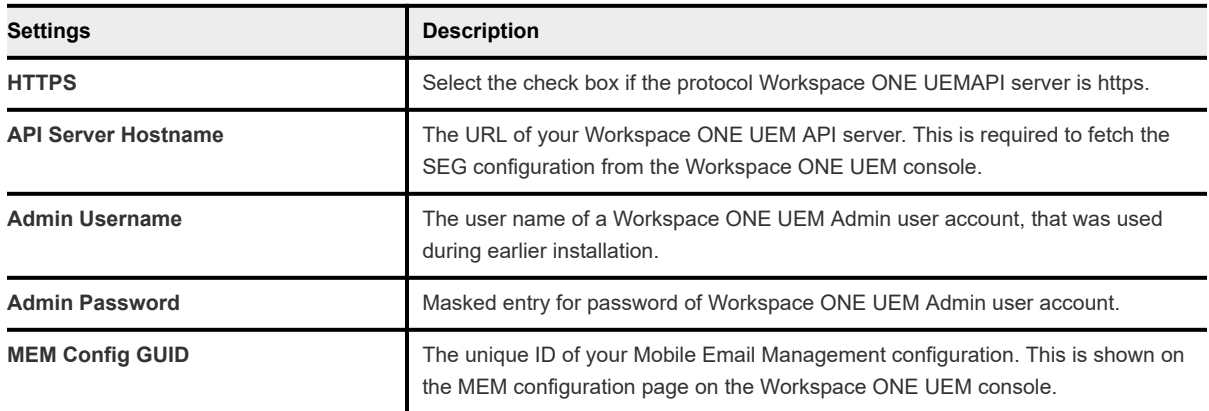

**5** (Optional) If Outbound Proxy was selected, verify the related information.

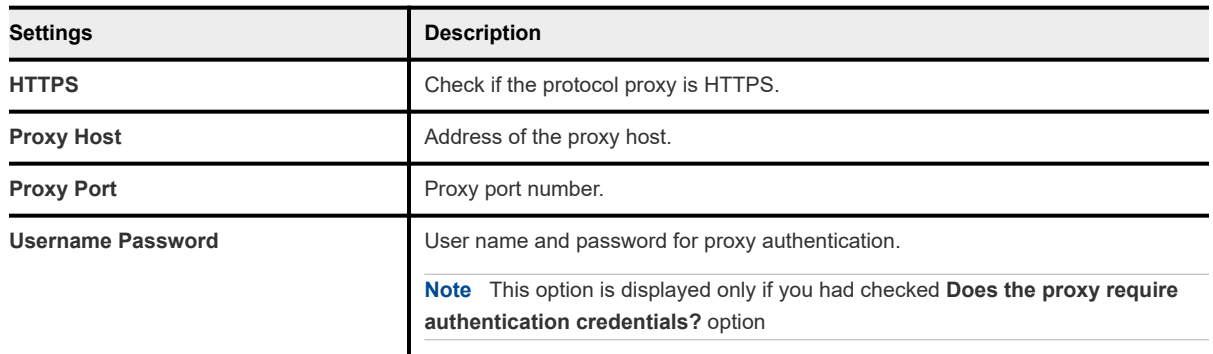

- **6** (Optional) If you had chosen to upload the SSL certificate locally when configuring the console MEM settings, upload the certificate and enter the certificate password.
- **7** Click **Install** to begin the installation.

## <span id="page-21-0"></span>Email Management

Email policies enhance security by restricting access based on the device status and general mail client characteristics. These policies allow for granular control over the devices that are approved for accessing email.

#### **Note**

- $\blacksquare$  Mail client compliance is not supported on Windows Phone.
- The Sync Settings policy is not applicable for SEG V2 architecture.

#### General Email Policies

The general email policies used to restrict email access to devices are listed in the following table.

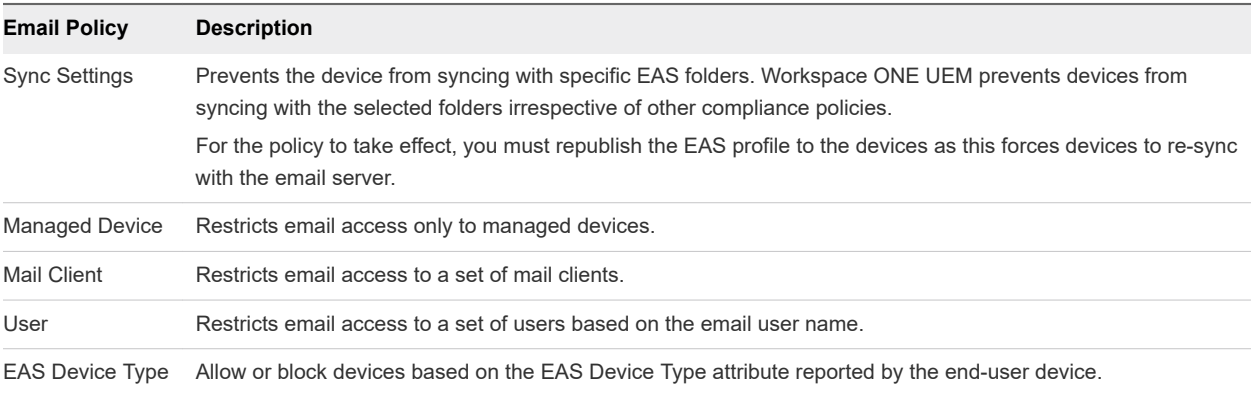

#### Managed Device Policies

The managed device policies that restricts email access to devices based on factors such as device status, model and operating system are listed in the following table.

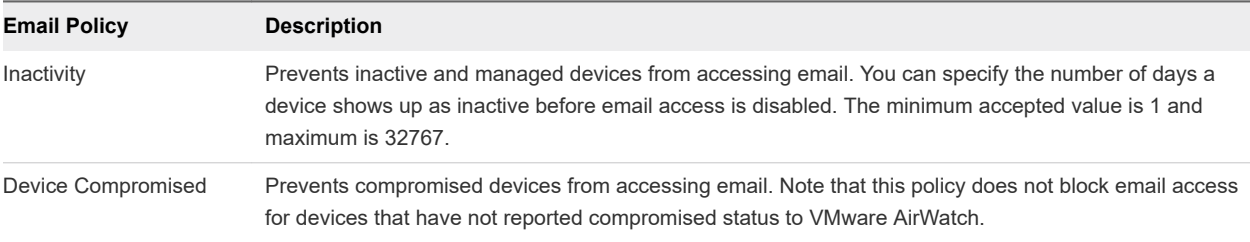

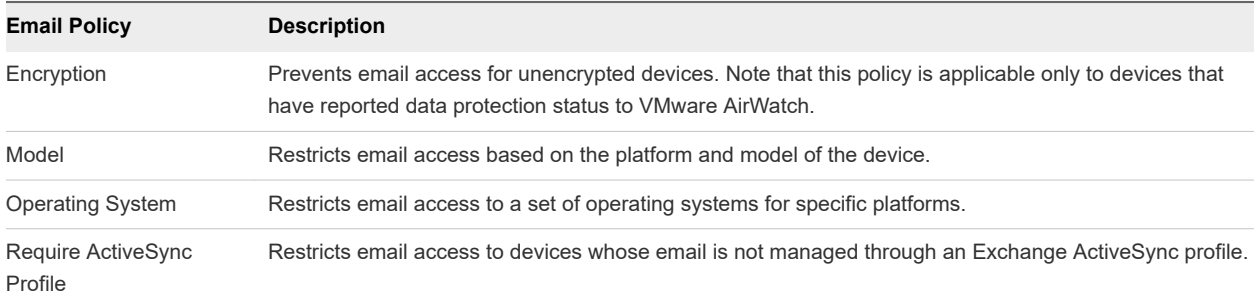

## Email Security Policies

The email security policies that take actions against devices accessing attachments and hyperlinks are listed in the following table.

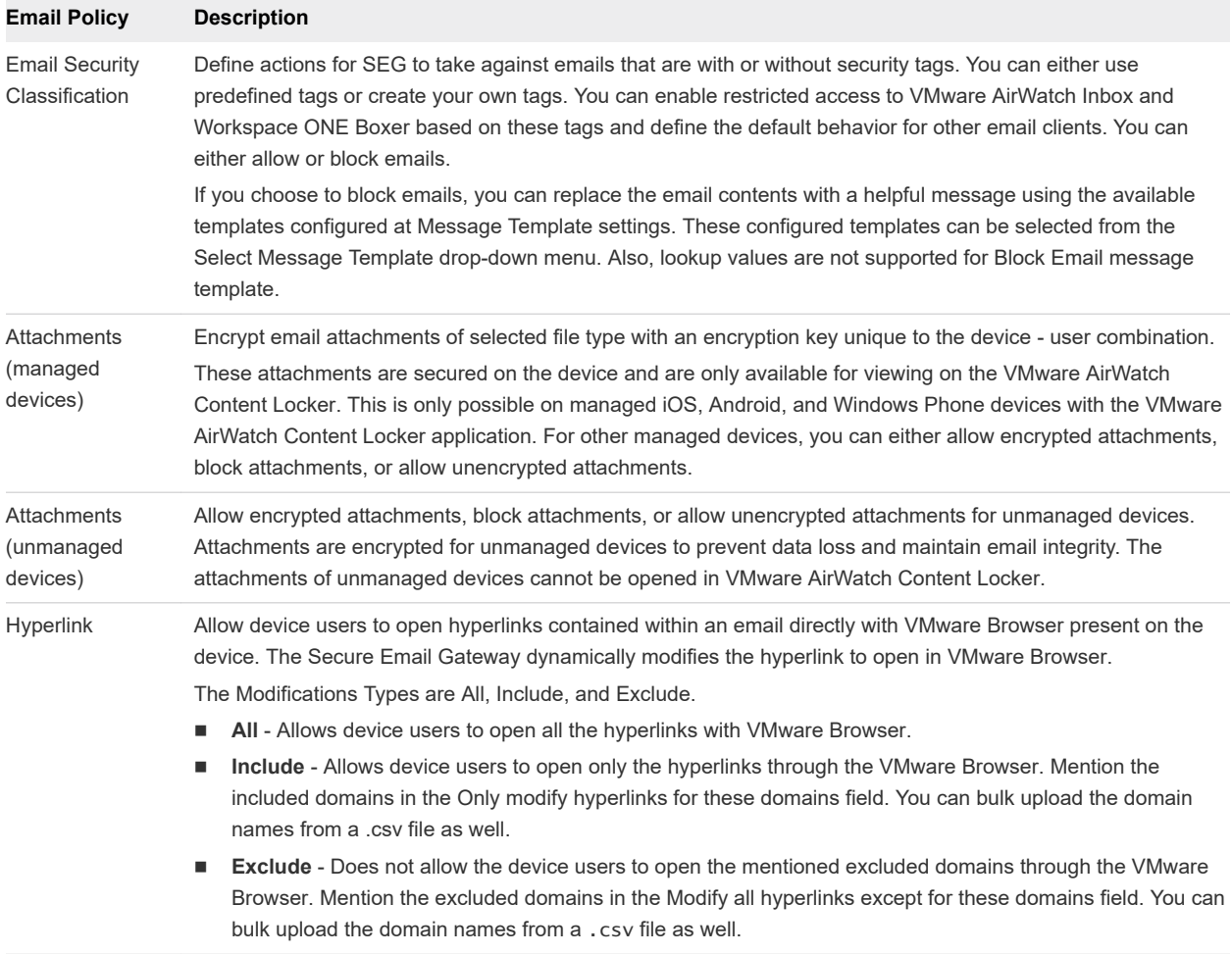

**Note** Enable the **Test Mode** option on the Email Dashboard to test the compliance capabilities of the email policies even before applying the polices on the devices.

This chapter includes the following topics:

■ [Activate Email Compliance Policy](#page-23-0)

- <span id="page-23-0"></span>**n** Email Dashboard
- **n** [List View](#page-24-0)
- **n** [Configure and Deploy Email Profile](#page-26-0)

## Activate Email Compliance Policy

Email compliance policies help to restrict email access to unmanaged, non-compliant, unencrypted, or inactive devices.

#### Procedure

**1** On the UEM console, navigate to **Email > Compliance Policies**.

By default, the policies are disabled and are denoted by red color under the **Active** column.

**2** Select the gray button under the **Active** column to activate the compliance policy.

Depending on the email policy that you want to activate, additional pages appear where you can specify your choices.

**3** Select **Save**.

The policy is activated and is denoted by green color under the **Active** column.

#### What to do next

Use the edit policy icon under the **Actions** column to allow or block a policy.

#### Email Dashboard

The **Email Dashboard** helps you to gain visibility into the email traffic and helps monitor the devices.

Email Dashboard gives you a real-time summary of the status of the devices connected to the email traffic. You can access the Dashboard from **Email > Dashboard**. From the Email Dashboard, you can access the List View page that helps you to:

- Whitelist or blacklist a device to allow or deny access to email respectively.
- <sup>n</sup> View the devices that are managed, unmanaged, compliant, non- compliant, blocked, or allowed.
- View the device details such as OS, Model, Platform, Phone Number, IMEI, IP address.

From the Email Dashboard, you can also use the available graphs to filter your search. For example, if you want to view all the managed devices of that organization group, select the Managed Devices graph to display the results from the List View screen.

<span id="page-24-0"></span>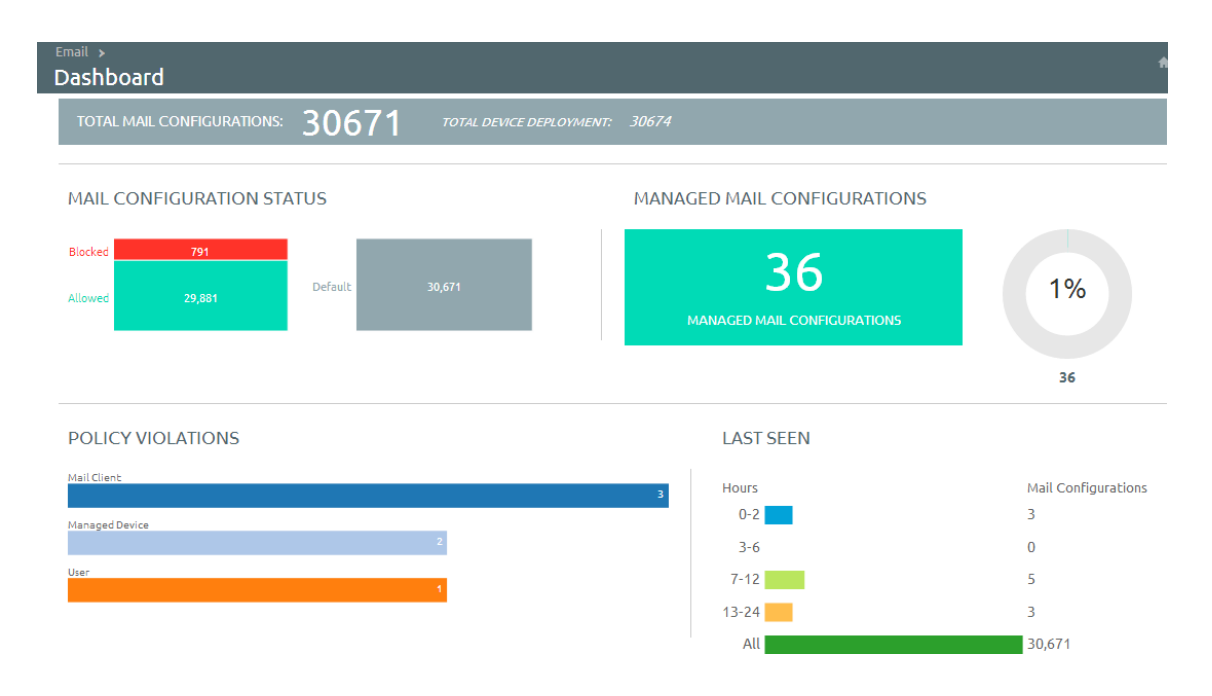

#### List View

The List View page on the UEM console helps you to view all the real-time updates of your end user devices that you are managing with VMware AirWatch Mobile Email Management (MEM).

The List View page enables you to:

- **Niew the device or user specific information by switching between the Device and User tabs.**
- **BEA** Search and narrow down a device using the Filter option.
- **n** Change the layout to either view the summary or the detailed list of the device or user information based on your requirement.
- Perform multiple actions such as run compliance and sync mailboxes on the device.

#### Device and User Details

Switch between the Device and User tabs on the List View page to view the information about device and user. The Layout drop-down menu provides the option to display the information as a summary or as a detailed list.

- **Last Request** In SEG integration this column shows the last time a device synced mail.
- **User** The user account name.
- **Friendly Name** The friendly name of the device.
- **MEM Config** The configured MEM deployment that is managing the device.
- **Email Address** The email address of the user account.
- **n Identifier** The unique alpha-numeric identification code associated with the device.
- Mail Client The email client syncing the emails on the device.
- **n Last Command** The command triggers the last state change of the device and populates the Last **Request** column.
- **Last Gateway Server** The server to which the device connected.
- **status** The real time status of the device and whether email is blocked or allowed on it as per the defined policy.
- **Reason** The reason code for allowing or blocking email on a device. Please note that the reason code displays Global and Individual only when the access state of the email is changed by an entity other than AirWatch (for example, an external administrator).
- **Platform, Model, OS, IMEI, EAS Device Type, IP Address** The device information displays in these fields.
- **Mailbox Identity** The location of the user mailbox in the Active Directory.

**Note** In the Email Dashboard, an iOS device shows mailbox record if at the time of enrollment a native email client is already configured on the device or when an EAS profile is pushed for other email clients. An Android device shows mailbox record when a device enrolls or when the email clients are installed on the enrolled device with the exception of AirWatch Inbox.

#### Filters for Quick Search

From here, using the **Filter** option, you can narrow your device search based on:

- **Last Seen** All, less than 24 hours, 12 hours, 6 hours, 2 hours.
- **n** Managed All, Managed, Unmanaged.
- **n Allowed** All, Allowed, Blocked.
- **Policy Override** All, Blacklisted, Whitelisted, Default.
- **Policy Violation** Compromised, Device Inactive, Not data Protected/Enrolled/MDM Compliant, Unapproved EAS Device Type/Email Account/Mail Client/Model/OS.
- <sup>n</sup> **MEM Config** Filter devices based on the configured MEM deployments.

#### Perform Actions

The **Override**, **Actions**, and the **Administration** drop-down menu provides a single location to perform multiple actions on the device. Note that these actions once performed cannot be undone.

**n Override** 

Select the check box corresponding to a device to perform actions on it.

- **Nhitelist** Allows a device to receive emails.
- **Blacklist** Blocks a device from receiving emails.
- **Default** Allows or blocks a device based on whether the device is compliant or non compliant.
- <span id="page-26-0"></span>**n Actions** 
	- **Run Compliance** Triggers the compliance engine to run for the selected MEM configuration.
	- **Enable Test Mode** Test email policies without applying them on devices. Once enabled, you can view a message displaying Test Mode Enabled on the List View screen. The enabling / disabling Test Mode does not require you to run compliance engine.
- <sup>n</sup> **Administration**
	- **n** Dx Mode On Runs the diagnostic for the selected user mailbox.
	- **n** Dx Mode Off Turns off the diagnostic for the selected user mailbox.
	- **n** Update Encryption Key Resets the encryption and the re-syncs the emails for the selected devices.
	- <sup>n</sup> **Delete Unmanaged Devices** Deletes the selected unmanaged device record from the dashboard. This record may reappear after the next sync.

## Configure and Deploy Email Profile

Exchange ActiveSync (EAS) is a communication protocol designed for email, calendar, and contacts synchronization between the email server and the mobile devices. Configure the EAS profile on the UEM console such that the devices fetches the mails through the SEG server instead of the EAS server.

#### Procedure

- **1** Navigate to the **Devices** > **Profiles & Resources** > **Profiles** on the UEM console, and then select **Add** to create a new profile.
- **2** Select a device platform.

If you are leveraging the SEG for multiple device operating systems, you must create a similar profile for each platform.

- **3** Enter the information about the profile on the **General** tab and assign the profile to the applicable organization groups and smart groups. Keep the assignment type as **Auto** or **Optional**.
- **4** Select **Exchange ActiveSync** and select **Configure**. Configure the following parameters to access corporate mail through the SEG.
	- a Select the **Mail Client** that your organization intends for end users to utilize from the drop-down menu.
	- b Ensure the **Exchange ActiveSync Host** is the host name of the SEG server and not the Exchange server.
	- c Leverage lookup values so each user can get their own distinct email.

Leave the **Password** field blank. This prompts the end user to enter a password after the profile is installed on the device.

**5** Click **Save and Publish** to begin using secure mobile email.

#### What to do next

Create additional profiles for each device platform for which you want to provision mobile email.

## <span id="page-28-0"></span>**SEG Migration (Classic)**

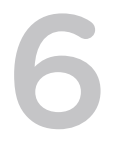

Migrating the SEG from the Classic platform to the V2 platform is simple, as the existing SEGs continue to function without interruption to the end-user experience.

You must first update the Mobile Email Management (MEM) configuration in the console in order to support the V2 platform. You can update the MEM configuration in one of two ways:

- <sup>n</sup> **Create a new MEM configuration** If you use the same external URL there can be some delay in the policy updates. This delay is reconciled as part of the regular SEG policy refresh as configured in the advanced settings. After configuring the V2 platform, you can disable or remove the existing configuration.
- **Upgrade an existing configuration** You can edit the existing SEG configurations and upgrade it to include the necessary settings for the V2 platform. This migration maintains the existing Classic configuration settings and does not affect the existing SEG servers.

You can upgrade your existing SEG software to the V2 platform without interrupting the current SEG functionality. To upgrade, run the installer for the SEG V2 platform on the existing SEG server. After completing the installation, disable the World Wide Publishing service and restart the SEG service. This action transfers the device connections, refreshes the 443 listener from IIS, and allows the new SEG service to claim it. You can also run the V2 platform on a distinct port and connections transferred over at the network layer. To verify the SEG has properly restarted, check whether the localhost returns your IP address on the proper port.Attempt to access the Classic platform (IIS) displays the following screenshot:

<span id="page-29-0"></span>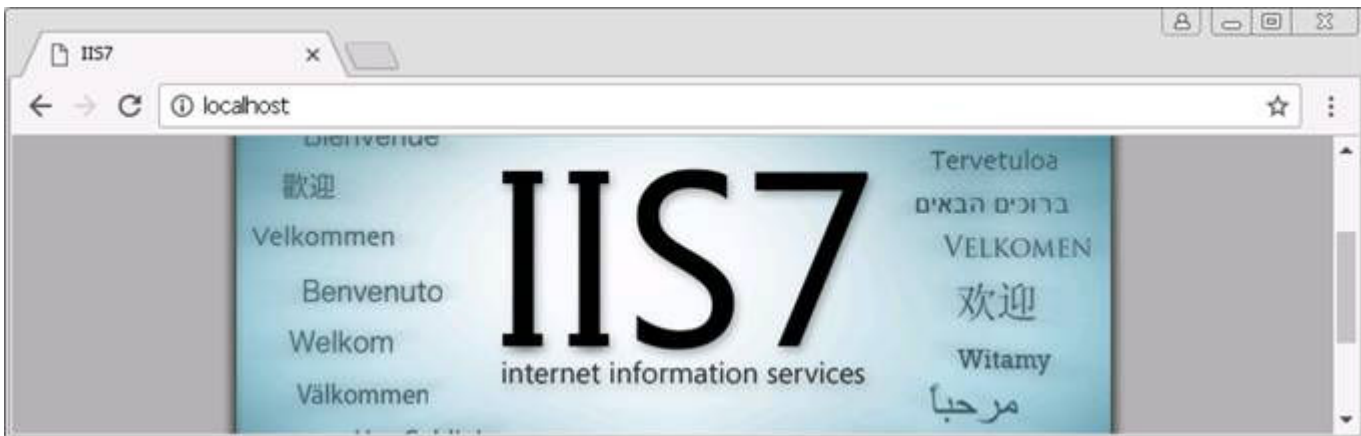

The V2 platform displays the following screenshot:

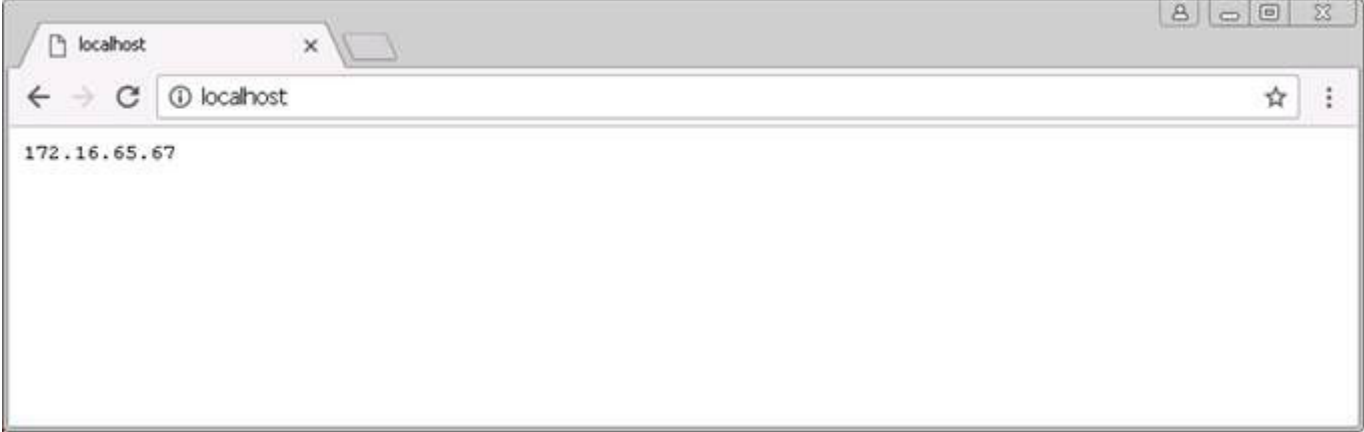

This chapter includes the following topics:

Migrate to the SEG V2 with Google

## Migrate to the SEG V2 with Google

You can migrate from the Classic SEG that is integrated with Google to the SEG V2. SEG V2 does not support the credential impersonation that was available on Classic SEG. Instead, SEG V2 uses the IP restriction that is configured in the Google Admin console.

To support use-cases where users do not know their passwords, Workspace ONE can still provision passwords directly to devices. The information provided in this section helps you migrate from Classic SEG to SEG V2 with Google without service interruptions for your users.

#### Prerequisites

- Upgrade MEM configuration to SEG V2.
- Install SEG V2.
- Classic SEG services are not switched.

#### <span id="page-30-0"></span>Configure IP Restriction on Google Admin Console

Configure Google Sync to accept traffic only from SEG. Restricting the communication to SEG ensures that the devices that attempt to bypass SEG are blocked.

#### Procedure

- **1** Log into the Google Admin console.
- **2** Navigate to **Device Management** > **Advanced Settings** > **Google Sync** .
- **3** Select the **IP Whitelist** text box and enter the external SEG IPs that you want to whitelist.
- **4** Select **Save**.

#### Configure Automatic Password Provision and Sync Passwords

When migrating from Classic SEG with Google to SEG V2 with Google, you are provided with an Automatic Password Provision feature. You can enable or disable the Password Provision as per your requirement.

#### Procedure

**1** Navigate to **Email > Email Settings** and select **Configure**.

The **Add Email Configuration** wizard displays.

**2** Select **Add**.

The wizard displays Platform tab.

- a From Deployment Model, select **Proxy**.
- b From Email Type, select **Google** and select **Next**.

The Deployment tab opens and displays the basic settings.

- **3** In the Google Apps Settings section, you can see that the Automatic Password Provision is in Enabled mode. This is because Classic SEG uses Automatic Password Provision when integrating with Google.
	- **n** If you are providing the SSO password and Google password to your device users, select **Disable**. The users must enter their credentials to access Google. When the automatic password management is disabled, the Google Sync password is managed within your organization, which provides more flexibility and control over the devices accessing Google.
	- <sup>n</sup> If you want to use password provision using the UEM console, keep the Automatic Password Provision **Enabled**. The information you have entered when configuring Classic SEG with Google is used to provision the Google Sync Password. The password provisioning works without any interruptions to the user experience.
- **4** After selecting the required Automatic Password Provision setting, select **Next** to navigate through the wizard and select **Finish**.
- **5** If you have disabled the Automatic Password Provision setting, navigate to the device List View and select **Actions** drop-down menu.
- **6** Select **Sync Passwords** to synchronize the passwords on the device and Google Sync server. If you have kept the Automatic Password Provision enabled, the Sync Passwords function is not available from the Actions drop-down menu.
- **7** Restart the SEG service.